$\overline{\Phi}$ 

# Chapter 3 Introduction to HyperText Markup Language 4 (HTML 4) 69

*<sup>3</sup>* Introduction to HyperText Markup Language 4 (HTML 4)

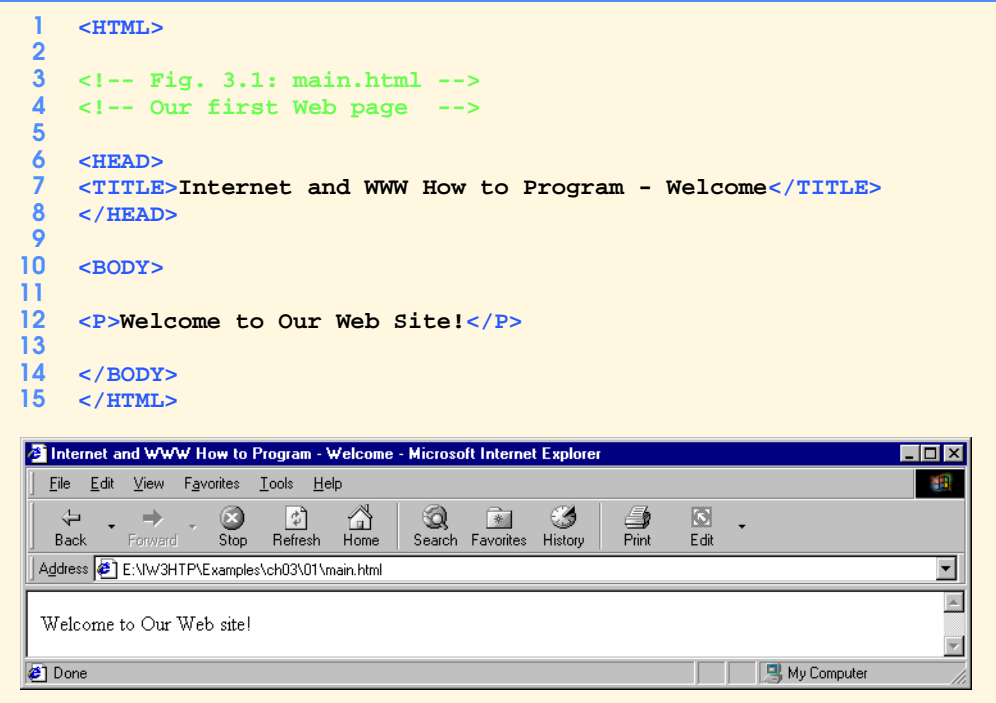

**Fig. 3.1** Basic HTML file.

```
1 <HTML>
 2
      3 <!-- Fig. 3.2: header.html -->
 4 <!-- HTML headers -->
 5
 6 <HEAD>
 7 <TITLE>Internet and WWW How to Program - Headers</TITLE>
      8 </HEAD>
9
     10 <BODY>
11
12 <!-- Centers everything in the CENTER element -->
13 <CENTER>
14 \langleH1>Level 1 Header </H1> <!-- Level 1 header --><br>15 \langleH2>Level 2 header </H2> <!-- Level 2 header -->
15 <H2>Level 2 header</H2> <!-- Level 2 header -->
     16 <H3>Level 3 header</H3> <!-- Level 3 header -->
17 <H4>Level 4 header</H4> <!-- Level 4 header -->
18 <H5>Level 5 header</H5> <!-- Level 5 header -->
19 <H6>Level 6 header</H6> <!-- Level 6 header -->
     20 </CENTER>
21
22 </BODY>
      23 </HTML>
C Internet and WWW How to Program - Headers - Microsoft Internet Explorer
                                                                                          .ioixi
   File Edit View Favorites Tools Help
                                                                                           编辑
                         \frac{2}{\sqrt{2}}<br>Refresh
    \Leftrightarrow\bigotimes<br>Stop
                                \begin{matrix} & \mathcal{N} \\ \mathcal{N} \\ \mathcal{H} \end{matrix}Search Favorites
                                                                   \frac{1}{2}<br>Edit
                                                     ಿ
                                                            \frac{4}{5}History
   Back
 Address E:\IW3HTP\Examples\ch03\02\header.html
                                                                                            ᅬ
                                                                                             \blacktriangleLevel 1 Header
                                     Level 2 header
                                       Level 3 header
                                        Level 4 header
                                         Level 5 header
                                          Level 6 header
                                                                          My Computer
© Done
```
**Fig. 3.2** Header elements **H1** through **H6** .

```
1 <HTML>
 2
 3 <!-- Fig. 3.3: main.html -->
 4 <!-- Stylizing your text -->
 5
 6 <HEAD>
      7 <TITLE>Internet and WWW How to Program - Welcome</TITLE>
 8 </HEAD>
9
10 <BODY>
      11 <H1 ALIGN = "center"><U>Welcome to Our Web Site!</U></H1>
12
13 <P>We have designed this site to teach
14 about the wonders of <EM>HTML</EM>. We have been using
15 <EM>HTML</EM> since <U>version<STRONG> 2.0</STRONG></U>,
16 and we enjoy the features that have been added recently. It 
      17 seems only a short time ago that we read our first <EM>HTML</EM>
18 book. Soon you will know about many of the great new features
      19 of HTML 4.0.</P>
20
      21 <H2 ALIGN = "center">Have Fun With the Site!</H2>
22
23 </BODY>
      24 </HTML>
         E Internet and WWW How to Program - Welcome - Microsoft Internet Exp
                                                                                   \overline{\phantom{a}} \overline{\phantom{a}} \overline{\phantom{a}}File
               Edit<u>View</u> Favorites Tools</u>
                                      He鱩
             \leftarrowै।
                                                                ×
                             \BoxG
                                         \begin{matrix} 1 \\ 1 \\ 2 \end{matrix}※
                                                                             ⊜<br>Print
            Back
                             \overline{\text{S}}<sub>top</sub>
                                  Refresh
                                                              History
                    .<br>Iorwar
                                                Search Favorites
          Address 31 \\Dellxps300_14\D\BOOKS\IW3HTP\examples\ch03\03\main.html
                                                                                \overline{\phantom{a}} \overline{\phantom{a}} \phi Go
          Links @ Free Hotmail @ Windows @ Best of the Web @ Channel Guide @ Internet Explorer News
                                                                                       \triangleWelcome to Our Web Site!
          We have designed this site to teach about the wonders of HTML. We have been using HTML
          since version 2.0, and we enjoy the features that have been added recently. It seems only a
          short time ago that we read our first HTML book. Soon you will know about many of the
          great new features of HTML 4.0.
                                Have Fun With the Site!
         Done
                                                                    Collection Local intranet
```
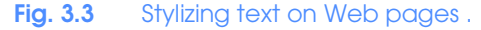

```
1 <HTML>
 2
 3 <!-- Fig. 3.4: links.html -->
 4 <!-- Introduction to hyperlinks -->
 5
 6 <HEAD>
 7 <TITLE>Internet and WWW How to Program - Links</TITLE>
    8 </HEAD>
9
    10 <BODY>
11
12 <CENTER>
    13 <H2>Here are my favorite Internet Search Engines</H2>
14 <P><STRONG>Click on the Search Engine address to go to that
    15 page.</STRONG></P>
16
    17 <!-- Hyperlink form: <A HREF = "address"> -->
18 <P>Yahoo: <A HREF = "http://www.yahoo.com">
    19 http://www.yahoo.com</A></P>
20
21 <P>AltaVista: <A HREF = "http://www.altavista.com">
    22 http://www.altavista.com</A></P>
23
24 <P>Ask Jeeves: <A HREF = "http://www.askjeeves.com">
    25 http://www.askjeeves.com</A></P>
26
27 <P>WebCrawler: <A HREF = "http://www.webcrawler.com">
28 http://www.webcrawler.com</A></P>
    29 </CENTER>
30
31 </BODY>
    32 </HTML>
```
**Fig. 3.4** Linking to other Web pages (part 1 of 2).

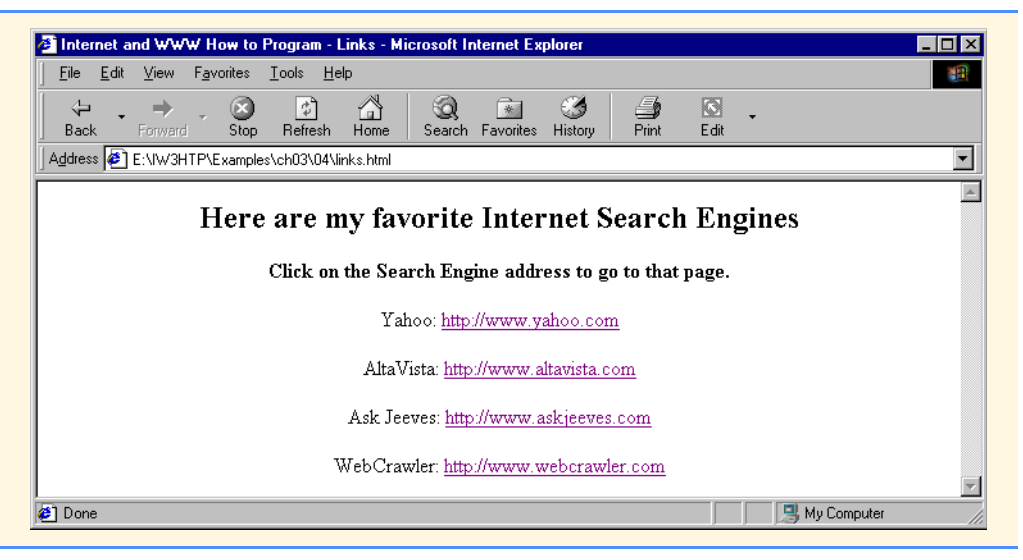

**Fig. 3.4** Linking to other Web pages (part 2 of 2).

```
1 <HTML>
 2
 3 <!-- Fig. 3.5: contact.html -->
      4 <!-- Adding email hyperlinks -->
 5
 6 <HEAD>
 7 <TITLE>Internet and WWW How to Program - Contact Page</TITLE>
      8 </HEAD>
9
      10 <BODY>
11
12 <!-- The correct form for hyperlinking to an email address -->
13 \langle1-- is \langleA HREF = "mailto:address">\langle/A><br>14 \langleP>My email address is \langleA HREF = "mailt
14 <P>My email address is <A HREF = "mailto:deitel@deitel.com">
      15 deitel@deitel.com</A>. Click on the address and your browser
16 will open an email message and address it to me.
17 </P>
18
19 </BODY>
     20 </HTML>
  2 Internet and WWW How to Program - Contact Page - Microsoft Internet Exp
                                                                                           \overline{L} \overline{L} \overline{K}Eile
       Edit View Favorites Tools Help
                                                                                              调
                                                                        R,
      ⇦
                         O
                                \downarrow\mathbb{Q}<br>Home
                                                Q
                                                        卷
                                                                ್
                                                                               ∰<br>Print
                                                                                       圖
                        \frac{1}{5\mathrm{top}}Refresh
                                                                        Mail
     Back
                                               Search
                                                      Favorites
                                                              History
               <sup>:</sup>orward
                                                                                                \blacktriangleMy email address is deitel@deitel.com. Click on the address and your browser will automatically open an email
   message and address it to me.
                                                                                                ٣I
  Done
                                                                            D My Computer
```
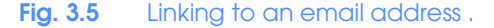

```
1 <HTML>
 2
 3 <!-- Fig. 3.6: picture.html -->
      4 <!-- Adding images with HTML -->
 5
 6 <HEAD>
 7 <TITLE>Internet and WWW How to Program - Welcome</TITLE>
      8 </HEAD>
9
     10 <BODY BACKGROUND = "bckgrnd.gif">
11
12 <CENTER>
13 <!-- Format for entering images: <IMG SRC = "name"> -->
14 <IMG SRC = "deitel.gif" BORDER = "1" HEIGHT = "144"
15 WIDTH = "200" ALT = "Harvey and Paul Deitel">
      16 </CENTER>
17
18 </BODY>
      19 </HTML>
E Internet and WWW How to Program - Welcome - Microsoft Internet Explorer
                                                                                               \BoxD\BoxFile Edit View Favorites Tools Help
                                                                                                  襧
                     \bigotimes<br>Stop
                           \frac{1}{\sqrt{2}}<br>Refresh
                                   \begin{array}{c}\n\bigcirc \\
\bigcirc \\
\text{Home}\n\end{array}Search Favorites
                                                        \bigotimesHistory
    \Leftrightarrow\frac{\sqrt{3}}{\sqrt{2}} and
                                                                 \frac{1}{2}Back
 Address <sup>2</sup> E:\IW3HTP\Examples\ch03\06\picture.html
                                                                                                   \overline{\phantom{a}}\vert \vertMy Computer
Done
```
# **Fig. 3.6** Placing images in HTML files .

```
1 <HTML>
 2
3 <!-- Fig. 3.7: navigationbar.html -->
 4 <!-- Using images as link anchors -->
 5
 6 <HEAD>
    7 <TITLE>Internet and WWW How to Program - Nav Bar</TITLE>
8 </HEAD>
9
10 <BODY BGCOLOR = "#CDCDCD">
    11 <CENTER>
12
13 <A HREF = "main.html">
14 <IMG SRC = "buttons/about.jpg" WIDTH = "65" HEIGHT = "50"
15 BORDER = "0" ALT = "Main Page"></A><BR>
16
    17 <A HREF = "links.html">
18 <IMG SRC = "buttons/links.jpg" WIDTH = "65" HEIGHT = "50" 
       19 BORDER = "0" ALT = "Links Page"></A><BR>
20
21 <A HREF = "list.html">
22 <IMG SRC = "buttons/list.jpg" WIDTH = "65" HEIGHT = "50" 
       23 BORDER = "0" ALT = "List Example Page"></A><BR>
24
25 <A HREF = "contact.html">
26 <IMG SRC = "buttons/contact.jpg" WIDTH = "65" HEIGHT = "50"
       27 BORDER = "0" ALT = "Contact Page"></A><BR>
28
29 <A HREF = "header.html">
30 <IMG SRC = "buttons/header.jpg" WIDTH = "65" HEIGHT = "50"
       31 BORDER = "0" ALT = "Header Page"></A><BR>
32
33 <A HREF = "table.html">
34 <IMG SRC = "buttons/table.jpg" WIDTH = "65" HEIGHT = "50"
      35 BORDER = "0" ALT = "Table Page"></A><BR>
36
37 <A HREF = "form.html">
38 <IMG SRC = "buttons/form.jpg" WIDTH = "65" HEIGHT = "50"
39 BORDER = "0" ALT = "Feedback Form"></A><BR>
    40 </CENTER>
41
42 </BODY>
    43 </HTML>
```
**Fig. 3.7** Using images as link anchors (part 1 of 2).

 $\hat{\mathbf{\Phi}}$ 

## Chapter 3 Introduction to HyperText Markup Language 4 (HTML 4) 77

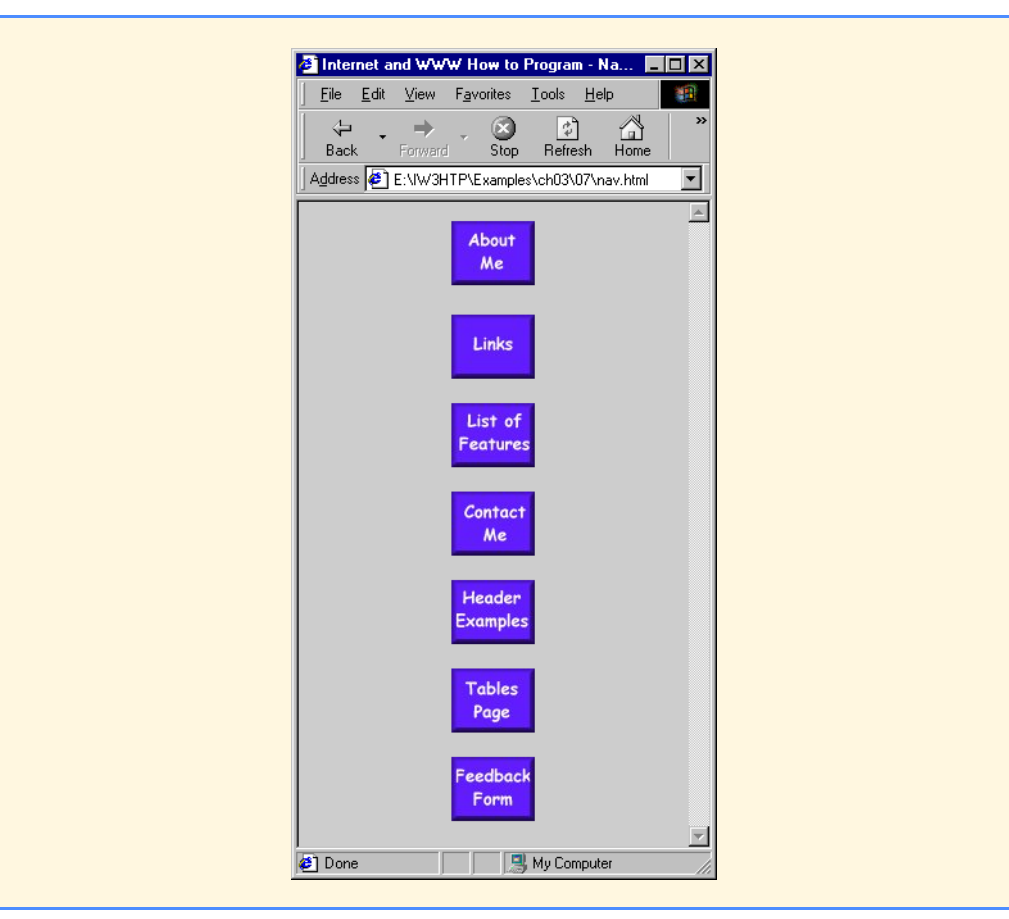

**Fig. 3.7** Using images as link anchors (part 2 of 2).

```
1 <HTML>
 2
 3 \leq ! -- Fig. 3.8: main.html
 4 <!-- Formatting text size and color -->
 5
 6 <HEAD>
    7 <TITLE>Internet and WWW How to Program - Welcome</TITLE>
 8 </HEAD>
9
    10 <BODY>
11
    12 <H1 ALIGN = "center"><U>Welcome to Our Web Site!</U></H1>
13
14 <!-- Font tags change the formatting of text they enclose -->
15 <P><FONT COLOR = "red" SIZE = "+1" FACE = "Arial">We have 
16 designed this site to teach about the wonders of 
    17 <EM>HTML</EM>.</FONT>
18
19 <FONT COLOR = "purple" SIZE = "+2" FACE = "Verdana">We have been
20 using <EM>HTML</EM> since <U>version<STRONG> 2.0</STRONG></U>>,<br>21 and we enjoy the features that have been added recently.</FONT
    21 and we enjoy the features that have been added recently.</FONT>
22
23 <FONT COLOR = "blue" SIZE = "+1" FACE = "Helvetica">It 
24 seems only a short time ago that we read our first <EM>HTML</EM>
    25 book.</FONT>
26
27 <FONT COLOR = "green" SIZE = "+2" FACE = "Times">Soon you will
    28 know about many of the great new features of HTML 4.0.</FONT></P>
29
    30 <H2 ALIGN = "center">Have Fun With the Site!</H2>
31
32 </BODY>
    33 </HTML>
```
**Fig. 3.8** Using the **FONT** element to format text (part 1 of 2).

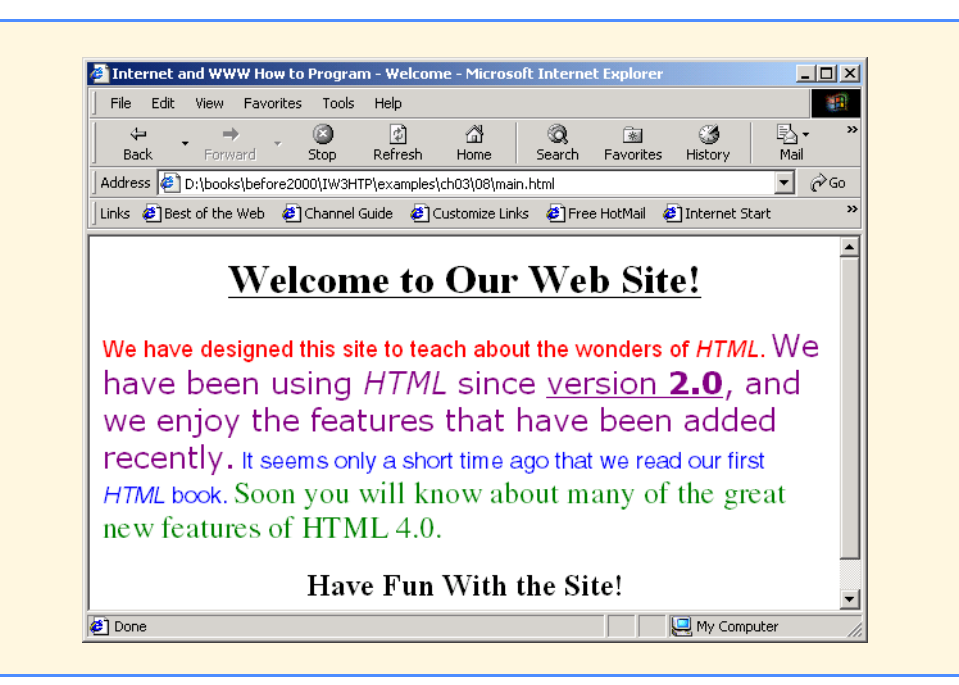

**Fig. 3.8** Using the **FONT** element to format text (part 2 of 2).

```
1 <HTML>
 2
 3 \leftarrow \leftarrow Fig. 3.9: contact.html
 4 <!-- Inserting special characters -->
 5
 6 <HEAD>
 7 <TITLE>Internet and WWW How to Program - Contact Page</TITLE>
     8 </HEAD>
 9
10 <BODY>
11
12 <!-- Special characters are entered using the form &code; -->
13 <P>My email address is <A HREF = "mailto:deitel@deitel.com">
14 deitel@deitel.com</A>. Click on the address and your browser
     15 will automatically open an email message and address it to my
16 address.</P>
17
18 <P>All information on this site is <STRONG>&copy;</STRONG>
19 Deitel <STRONG>&amp;</STRONG> Associates, 1999.</P>
20
21 <!-- Text can be struck out with a set of <DEL>...</DEL> -->
     22 <!-- tags, it can be set in subscript with <SUB>...</SUB>, -->
23 <!-- and it can be set into superscript with <SUP...</SUP> -->
24 <DEL><P>You may copy up to 3.14 x 10<SUP>2</SUP> characters
25 worth of information from this site.</DEL><BR> Just make sure
     26 you <SUB>do not copy more information</SUB> than is allowable.
27
28 <P>No permission is needed if you only need to use <STRONG>
     29 &lt; &frac14;</STRONG> of the information presented here.</P>
30
31 </BODY>
     32 </HTML>
2 Internet and WWW How to Program - Contact Page - Microsoft Internet Explorer
                                                                                10 x
  File Edit View Favorites Tools Help
                        \overline{\mathcal{L}}ß.
                              €
                                          *
                                                ్
                                                       l C
                                                      PrintBack
         Forward
                 \overline{\text{Stop}}Refresh
                             Home
                                   Search Favorites
                                               History
                                                            Edit
 Address B E:\IW3HTP\Examples\ch03\09\contact.html
                                                                                  ▾
                                                                                   \overline{\phantom{a}}My email address is deitel@deitel.com. Click on the address and your browser will automatically open an email
 message and address it to my address.
 All information on this site is © Deitel & Associates, 1999.
  You may copy up to 3.14 \times 10^2 characters worth of infomation from this site.
 Just make sure you do not copy more information than is allowable.
 No permission is needed if you only need to use < \frac{1}{4} of the information presented here.
                                                             D My Computer
€
```
**Fig. 3.9** Inserting special characters into HTML

© Copyright 2000 by Prentice Hall. All Rights Reserved.

For use only by instructors in classes for which *Java How to Program, Third Edition* is the required textbook.

```
1 <HTML>
 2
3 \leq - Fig. 3.10: header.html<br>4 \leq - Line breaks and horizo
    4 <!-- Line breaks and horizontal rules -->
5
6 <HEAD>
7 <TITLE>Internet and WWW How to Program - Horizontal Rule</TITLE>
    8 </HEAD>
9
   10 <BODY>
11 <!-- Horizontal rules as inserted using the format: -->
12 <!-- <HR WIDTH = ".." SIZE = ".." ALIGN = ".."> -->
13 <HR WIDTH = "25%" SIZE = 1>
14 <HR WIDTH = "25%" SIZE = 2>
    15 <HR WIDTH = "25%" SIZE = 3>
16
17 <P ALIGN = "left"><STRONG>Size:</STRONG>4 
18 <STRONG>Width:</STRONG>75% 
    19 <HR WIDTH = "75%" SIZE = "4" ALIGN = "left">
20
21 <P ALIGN = "right"><STRONG>Size:</STRONG>12 
22 <STRONG>Width:</STRONG>25%
    23 <HR WIDTH = "25%" SIZE = "12" ALIGN = "right">
24
25 <P ALIGN = "center"><STRONG>Size:</STRONG>8 
26 <STRONG>Width:</STRONG>50% 
27 <STRONG><EM>No shade...</EM></STRONG>
    28 <HR NOSHADE WIDTH = "50%" SIZE = "8" ALIGN = "center">
29
30 </BODY>
    31 </HTML>
```
**Fig. 3.10** Using horizontal rules (part 1 of 2).

 $\overline{\bigoplus}$ 

# 82 Introduction to HyperText Markup Language 4 (HTML 4) Chapter 3

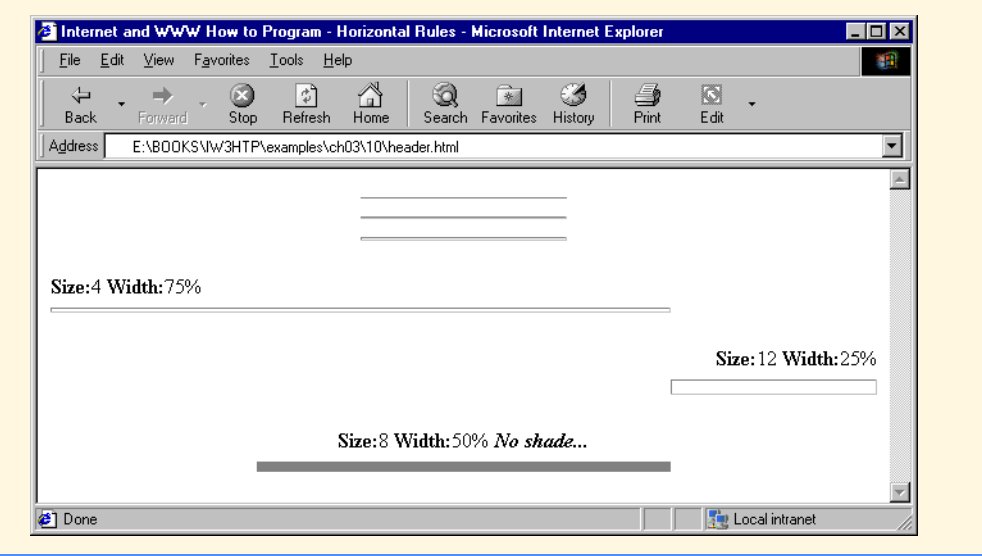

**Fig. 3.10** Using horizontal rules (part 2 of 2).